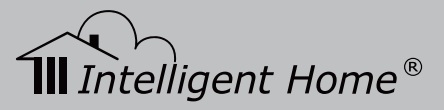

# **AVRO Video Door System**

# 2-wire Series

# Installation and User Manual

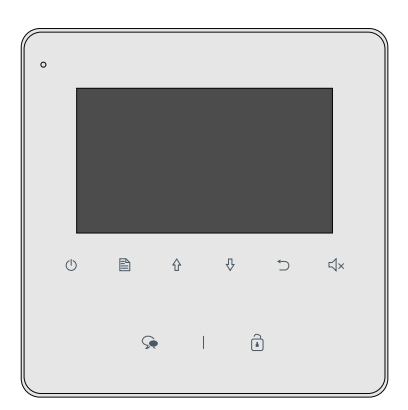

**www.intelligenthomeonline.com**

# **1.Monitor Parts and Functions**

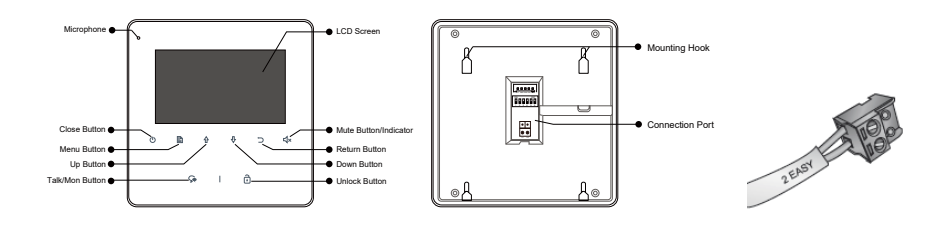

# Monitor Terminals

**SW+,SW-:** External Call button connection port **Ring,GND:** External Ringer connection port **NC:** Not in use **L1,L2:** Bus line terminal **DIP switches DIP 1~DIP5:** User Code setting **DIP 6:** End of line setting. Set On if the monitor is at the end of line or if connected with DBC4

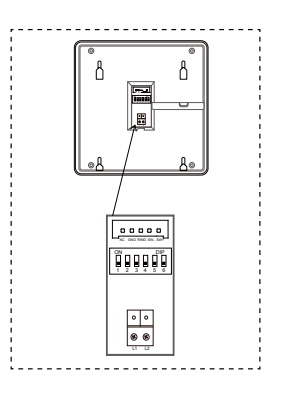

# **2.Monitor Mounting**

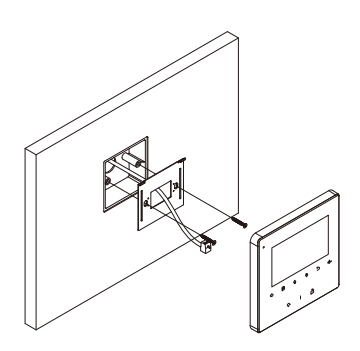

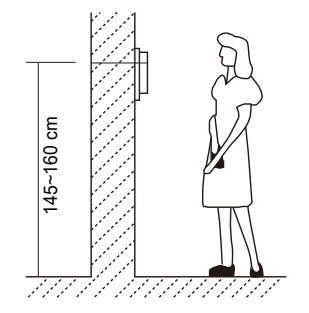

- 1. Use the screws to fix mounting bracket on the wall
- 2. Hang the Monitor on the mounting bracket firmly

# **3. Main Menu**

Press **Menu** / **Close** button, in standby, the main menu page will be shown as follows:

# Main Menu Monitor by Select Intercom Call Divert Call Don't Disturb

# **4. Basic Operation**

- 1. When door station is rung, the monitor comes On with video
- 2. To start conversation, touch  $\mathbb{Q}$  Talk/Mon
- 3. To end conversation, touch Talk/Mon button again or touch  $\bigcirc$  Close button. Monitor will shut down automatically after 40 seconds

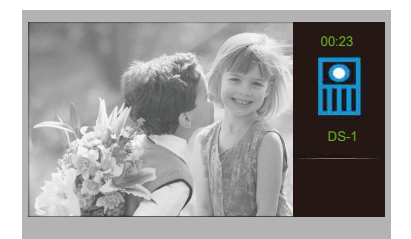

- 4. During talking , touch  $\widehat{H}$  Unlock Button to release the first lock
- 5. When the monitor is in standby, touch **Talk/Mon** Button or select **Monitor By Select** button on main menu, press  $\Box$  **Menu** Button to confirm, and then it will enter the select a camera page, then you can use  $\bigoplus$  /  $\bigoplus$  Button to select the camera you want for Manual Monitoring function

# **5. Intercom Between Monitors Function**

When the monitor is in standby, touch  $\mathbb{B}$  **Menu** Button to enter main menu page. Use **↑/ ↓** Button to move up/ down to select **Intercom Call** icon, touch **A** Menu Button to enter the select intercom page with available Intercom options

1. **Namelist Call :** use'Intercom by **'Name List'** to call to a specific monitor in the system. Name list of monitors have to be created after installation is complete and user codes of monitors are known. '00' or  $'01'$  - are the user codes (addresses) of the monitors

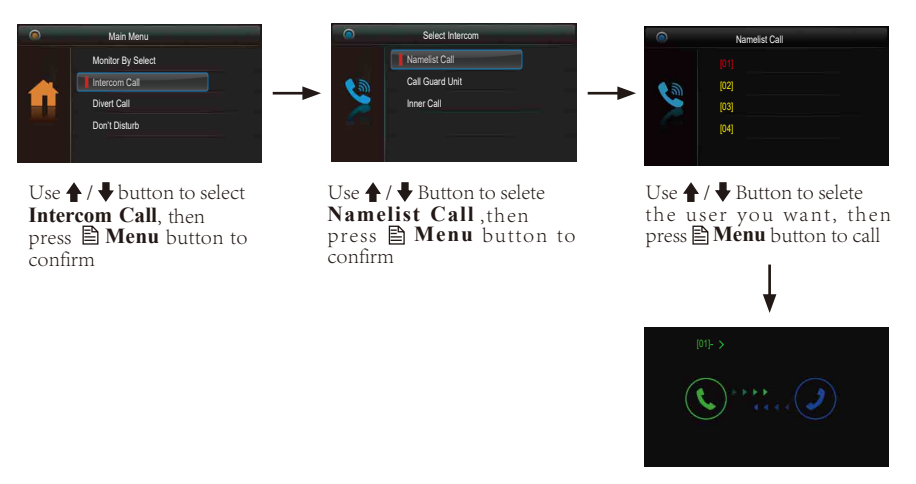

Calling in progress

- 2. **Inner Call :** Use **'Inner Call'** to ring to all monitors in the system. When one of them answered your call, all other monitors will stop ringing. Conversation will be established only between two monitors
- 3. **Call Guard unit:** Used to call the concierge in Apartment systems

### **6. Do not Disturb Function**

**Do Not Disturb** function will set the monitor to not react to door station calls. There are a few duration options to choose from

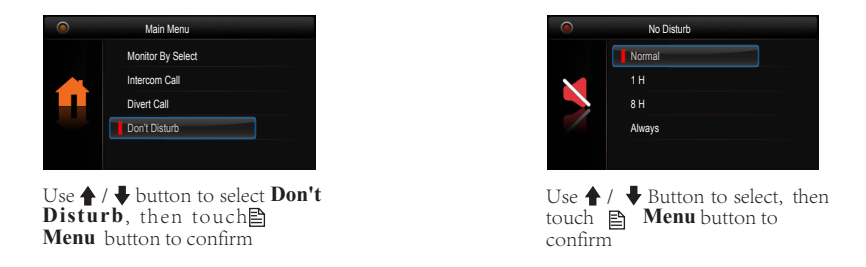

# **7. Call Divert Function**

button to confirm.

Forwarding a call from the Door Station to a mobile phone Function only available for Apartment system with IPG Interface installed

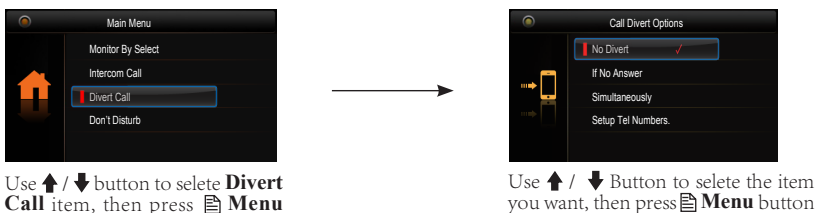

you want, then press **Menu** button to confirm.

There are two Divert Modes to choose from:

1. **Divert, If No Answer:** If monitor is not answered withing 30s, call will be diverted to the number programmed. All other monitors will stop ringing after the diversion.

Talking time is limited to 90 seconds

2. **Divert, Simutaneously:** call will be delivered immediately. All other monitors and telephone handsets of your home telephone system will ring. All monitors will come On with video from door station. Call can be answered from any monitor or home telephone handset

**Setup Tel Numbers:** here you can type in your divert numbers. Note: when diverting to a mobile phone it is better to disable Voicemail because system can't leave a voicemail and it won't call again

**Sip Info Here you can** view the Sip information and get QR code. Touch **Menu** button to change password

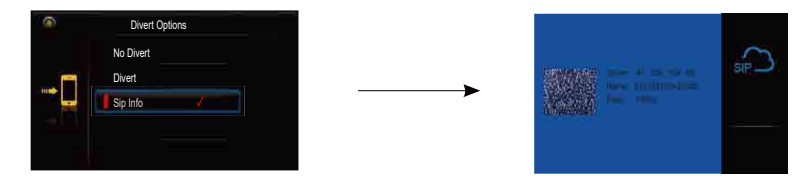

# **8.Download 2Easy APP**

1. Scan and download 2Easy APP, or search "2Easy" in Apple store for iPhone, Google Play for Android

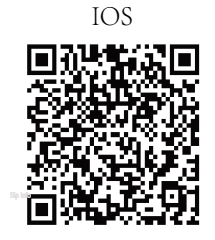

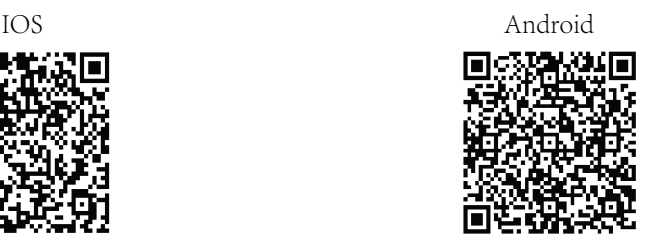

2. Permit "2Easy" with internet access and camera. Find in monitor "Divert"-> "SIP Info". Scan QR code from the monitor through the App and "Save"

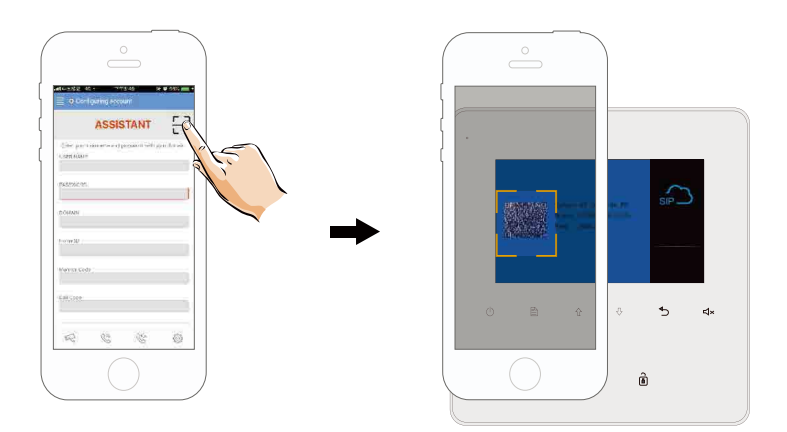

### Disable " IPV6" in 2Easy APP

Most of internet providers does not support IPV6 feature, pleasemanually disable it with following steps:

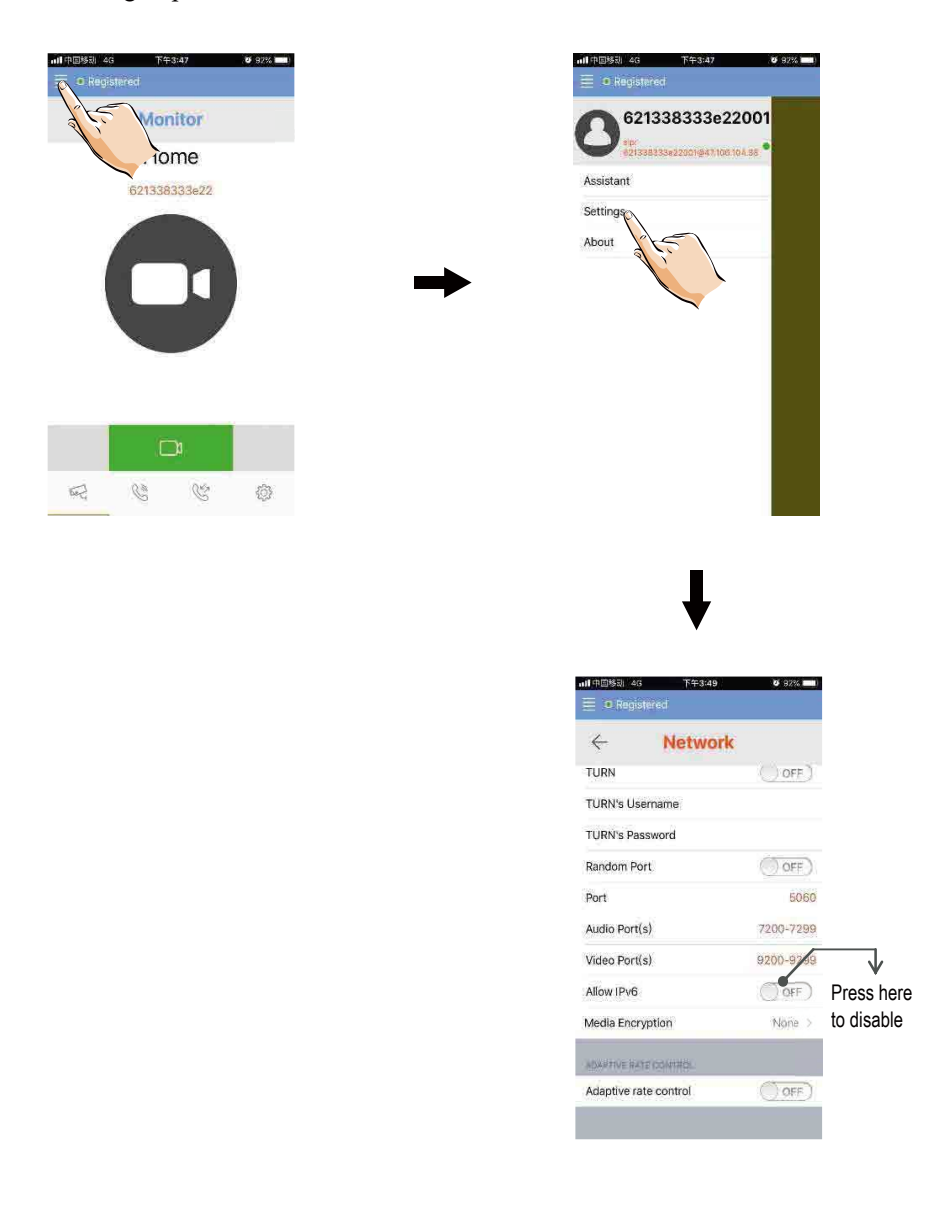

After scanning QR codecheck on status bar, or press "Registered"to register manually, until 2Easy APP display

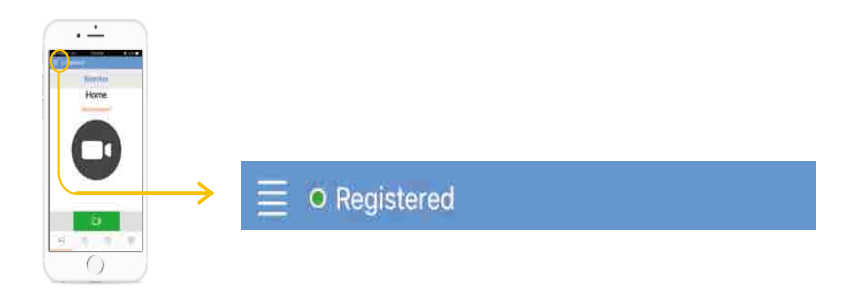

# **Surveillance of door station via 2Easy APP**

In 2Easy APP, press on "Monitor" and wait for a few second (Due to 2-Wire communication will take around 12 second to get the video), blue screen is normally due to the monitor is verifying the password and monitor code

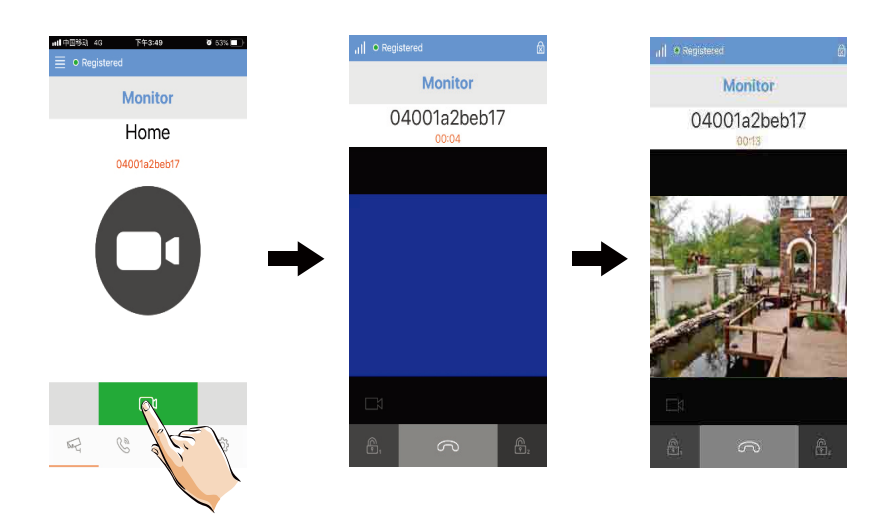

# **9. Operating Security Light**

This function will be activated only when actual security light connected with an additional **RLC Light/Lock Control Interface**

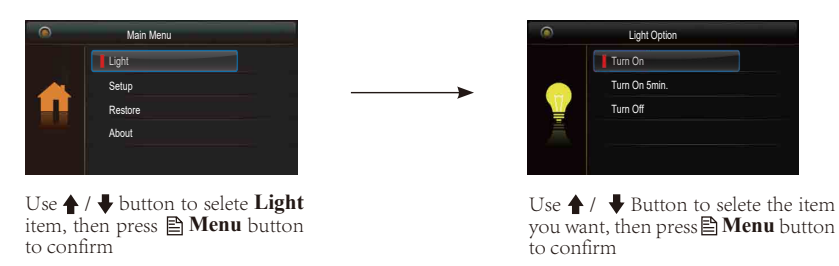

**1.Turn On :** Select to switch light On manually. The light will be turned

off automatically

**2.Turn On 5 min:** Select to set duration of light for 5 minutes. The light will switch . Off automatically after 5 minutes

**3.Turn Off:** Select to switch Off light manually

# **10. Setup Instructions**

Here you can set Ringtone, Ring Volume, Monitoring Time and Language

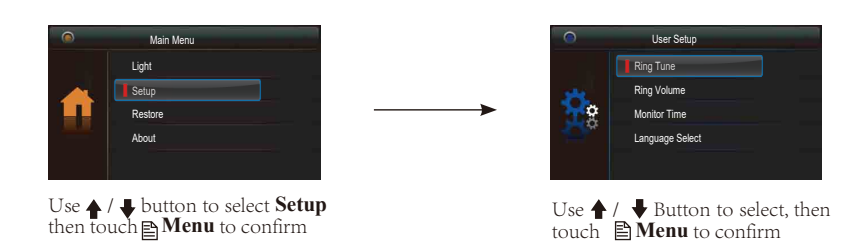

**1.Ring Tune :** Select to set Ringtone for Door Station, Intercom and Bell Button (if connected) to distinguish different calling sources **2. Ring Volume**: Select to set the volume of monitoring **3.Monitor Time** : Select to set manually monitoring time **4.Language Select :** Select to set the operating language

# **11.Restore to a Default Settings**

Here you can recover factory settings

#### 12.2 Restore to Default

Press  $\triangleq$  **Menu** Button to enter the restore page, and then press  $\triangleq$  **Menu** Button to confirm.

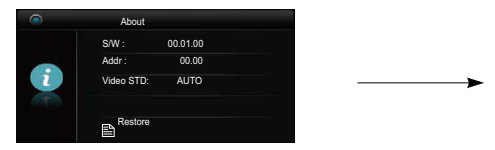

Press  $\mathbf{B}$  button to enter the restore page.

# **12. Entering Installer Setup**

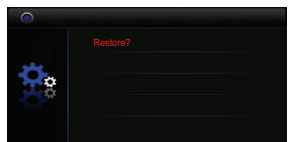

Press  $\mathbb{R}$  **Menu** button to confirm.

### On the Main Menu page select 'About'

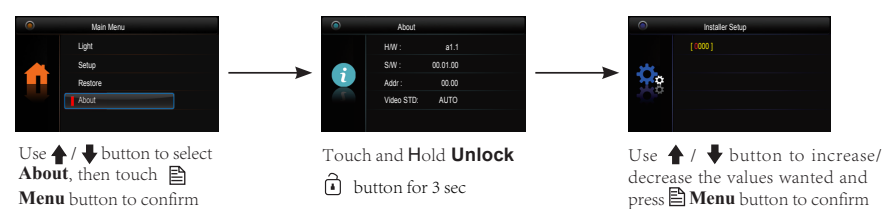

#### 12.3 Setting codes tables

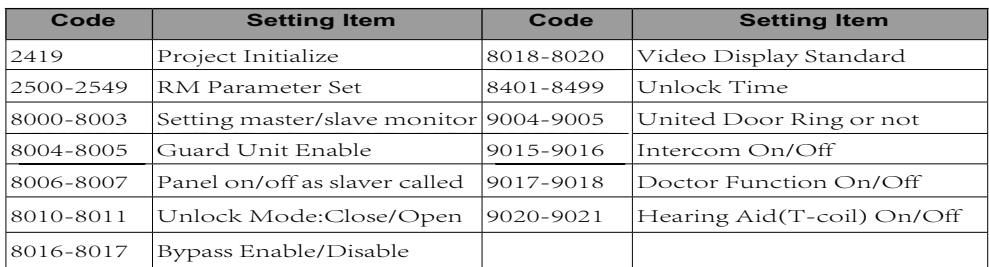

### **12.1 How to set the monitor as a Guard Monitor**

The Guard Monitor is for a concierge in Apartments systems. Code 8004 is used to set the monitor as a guard monitor and Code 8005 is used to cancel this function

# **12.2 Power Saving Mode On/Off**

By default the system is set to Power Saving Mode, where only the first monitor in the system comes On with video when door station rung. All other monitors will ring but without video. Video will be transferred to the monitor which answers the call. To switch the power saving mode Off, so all monitor ring with video, use Code 8006 for each monitor

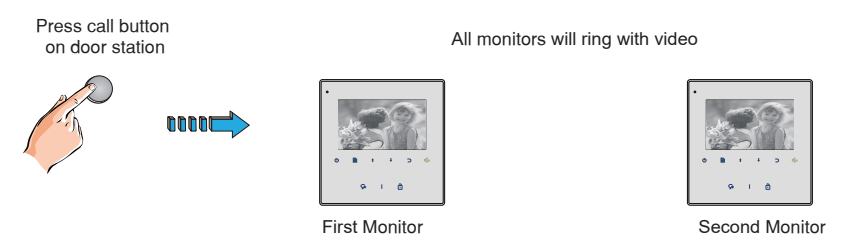

# **12.3 Electric Lock Release Settings**

**Lock** icon will open Lock1. If you connect 2 locks, use  $\leq$  icon for opening second lock independently.

**Unlocking Mode.** There are two unlocking Modes available Code 8010 for Power-on-to-open lock Code 8011 for Power-off-to-open lock To set unlocking time, use codes 8401-8499 for 1-99 seconds **Note:** Connect the lock before setting Unlocking mode and time and power everything up. This sttings can be done on the Door Station as well and some door stations has longer unlocking time available

# **12.4 Multiple Monitor System Configuration**

There are two way of connecting multiple monitors:

a) **Daisy Chain**- each monitor connects to a next monitor

b) **Star Connection**- all monitors connects to a central point

Up to 16 video monitors can be connected in a House system. Up to 4 monitors in each apartment for Apartmen systems. Each monitor in either system must be programmed with a 'User Code'- the address

# **How to program the 'User Code' for Daisy Chain connection**

All monitors must have same User Code '0' and programmed as Master/Slaves. Program first monitor as Master, all others as Slave1, Slave2, Slave3. If there are more than 3 Slave monitors in the system, program them with different user codes starting with code 0,1,2,3,4 and so on as for Star connection. In addition to user code programming, last monitor in the chain have to have DIP6 set On (end of line). Applicable Intercom function for Master/Slave programming: 'Inner Call' all monitors ring at the same time. Intercom by 'NameList' requires different programming, same as for Star connection

# **How to set Master/Slave Monitor Address**

Code 8000 is used to set monitor as Master Code 8001 is used to set monitor as Slave 1 Code 8002 is used to set monitor as Slave 3

# **How to Program User Codes for Star Connection**

All monitors must be connected to an additional hub- DBC4 distributor. One DBC4 can connect up to 4 video monitors. Each monitor in the system should be assigned with the unique 'User Code' according the tables on the next page and have DIP6 set On in each monitor. Range of user codes available 00-31. In addition program all monitors as 'Master'. Applicable Intercom Function for such programming: 'Intercom by Name List'- to call to a specific monitor in the system

**Allways start with user code 00 for House system and 01 for Apartment system**

# **12.5 User Codes Tables**

- DIP switches 1-6 settings for up to 32 User Codes in the Tables below
- DIP 6 is determine the end of line. Must be set ON if the Monitor is at the end of the line

End of line settings with DIP 6

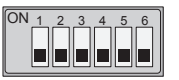

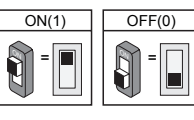

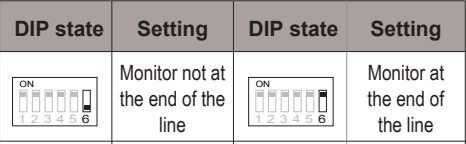

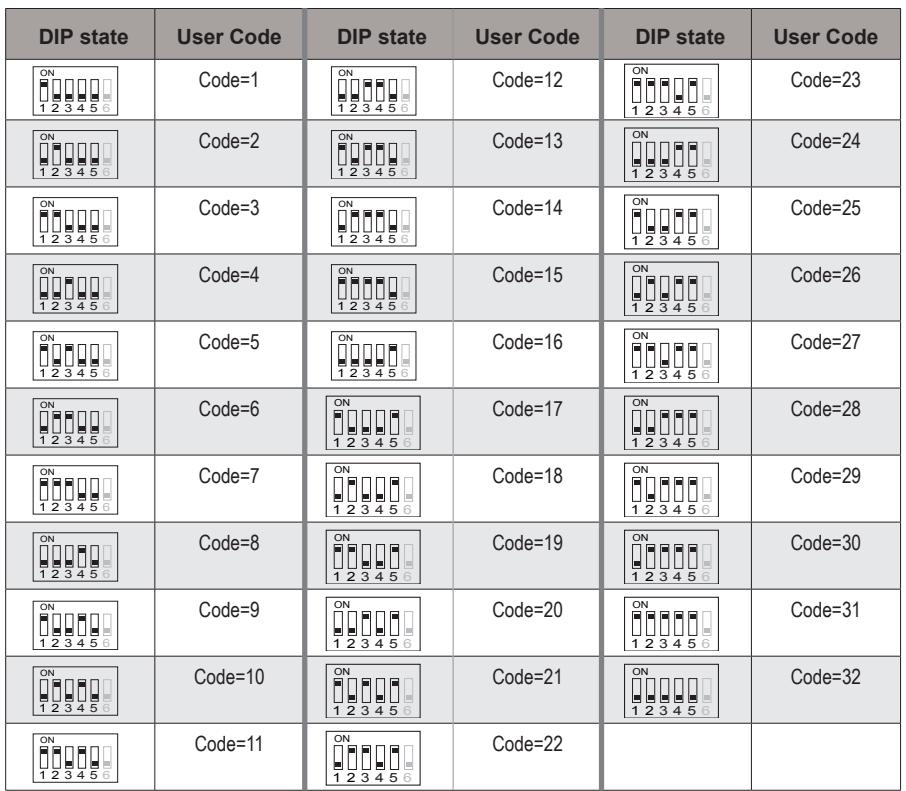

### **13. Basic Connection**

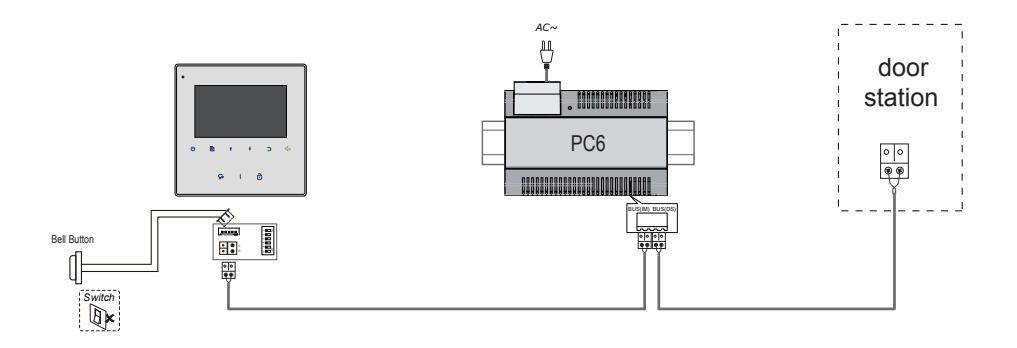

### **14. Adjusting Colour, Brightness and Talk Volume**

During monitoring or talking, press **Menu** Button, the ADJUST MENU will be displayed. Use  $\triangleq$  **Menu** Button to select the adjustment item; use  $\triangleq$  /  $\triangleq$  Button to decrease / increase the value, press **Return** Button to exit the adjustment page

Changes can be made to a Contrast, Brightness, Color, Volume

- The Brightness and Color are for image quality settings. Adjust the values to get desired result
- The *Volume* is ring tone and talking volume adjustment

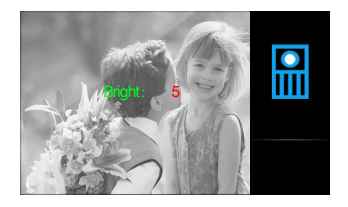

# **15. Specifications**

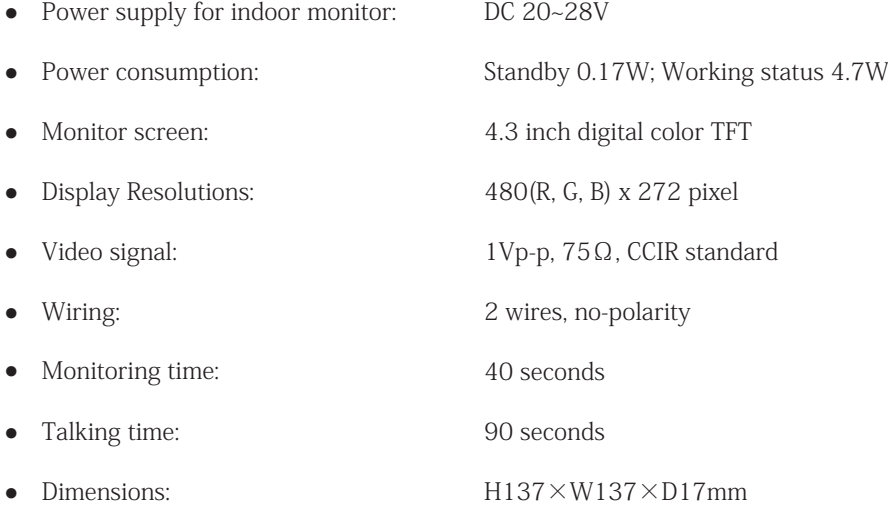

# **WARRANTY CARD**

NB Please keep this document safe, as it is proof of your Warranty Your Video door system comes with a one year Manufacturers Warranty. When used normally, the following services are offered:

1. Replacement for malfunctioning parts in first three months

2. Repair free of charge for malfunctioning parts in first year

The following actions will void the Warranty:

1. Damage to the device during installation

2. Damage to the device through misuse

3. Opening and/or disassembling the device

4. Attempting to force the device to perform functions for which it is not intended 5. Attaching the device to power supplies other than those recommended by the manufacturer

Distributor for Warranty purposes: Intelligent Home Online Ltd 62 Hartley Old Road Purley Surrey CR8 4HJ +44 (0)20 86170015 www.intelligenthomeonline.com

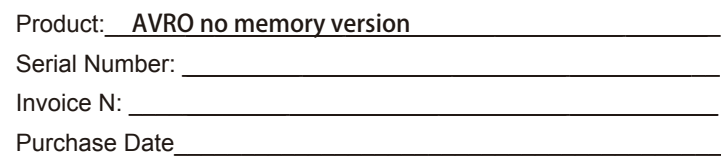

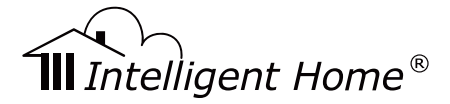

AVRO 2-wire series

CEFC

The design and specifications can be changed without notice to the user. Right to interpret and copyright of this manual are preserved.

**www.intelligenthomeonline.com**